# **Washington State Medicaid EHR Incentive Program (eMIPP)**

## **Eligible Professional (EP) Training Guide**

**2016-2018-Modified Stage 2, Stage 3**

**(Revised April 2017)**

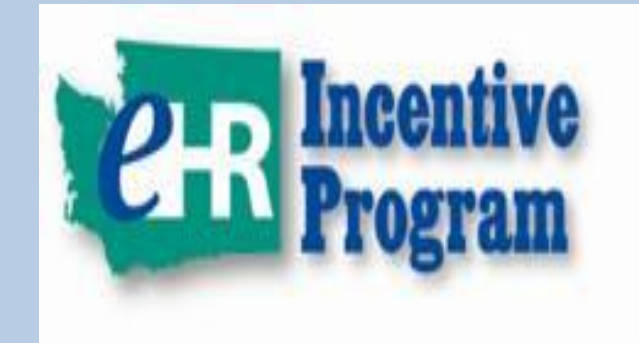

### **CONTENTS:**

**PAGE 2- ACCESSING eMIPP THROUGH ProviderOne**

**PAGE 5- BEGINNING THE APPLICATION**

**PAGE 7- FEDERAL INFORMATION TAB**

**PAGE 9- ELIGIBILITY TAB**

**PAGE 16- MEANINGFUL USE TAB** 

**PAGE 22- UPLOAD DOCUMENTATION TAB**

**PAGE 24- ATTESTATION TAB**

**PAGE 27- GLOSSARY**

**PAGE 29- HELPFUL HINTS**

**PAGE 30- CONTACT INFORMATION**

## **Steps for Eligible Professionals Applying for Meaningful Use**

### **Accessing eMIPP through ProviderOne:**

Providers must attest to Meaningful Use within the eMIPP application to qualify for the EHR Incentive Payment.

 **Meaningful Use:** Expanding the available functionality of certified EHR technology capable of meeting meaningful use requirements at the practice site, including staffing, maintenance, and training.

*NOTE: Last year to enter the program is 2016. The deadline for AIU and MU (1st year only) was 2/28/17. The deadline for MU year 2-6 is delayed until our system is tested and upgraded with the CMS changes. We anticipate this to be May 5th, 2017. We will allow 2 months beyond the go-live date to submit your 2016 attestation for MU years 2-6.*

#### **Things to check for before you attest:**

- eMIPP pays to the Tax ID/SSN attached to the Payee NPI in ProviderOne. Make sure you have the appropriate Payee NPI in your CMS Registration.
- Make sure that your provider is set up as a "Servicing Provider" under any group NPI you wish the payment to go to and/or an Organization NPI you will be using. ProviderOne must see a business relationship or it will not allow you to attest.
- If your contact information has changed (email; etc). Update that information in your CMS Registration prior to attesting and submit it. It will update eMIPP in 24 hours.
- If you need help with your log-on credentials contact Security at 800-562-3022 ext 19963 or [provideronesecurity@hca.wa.gov](mailto:provideronesecurity@hca.wa.gov)
- Before the system lets you "submit" your attestation you must upload 2 mandatory documents- Encounter Information (in excel) and your MU Dashboard. Have them available.

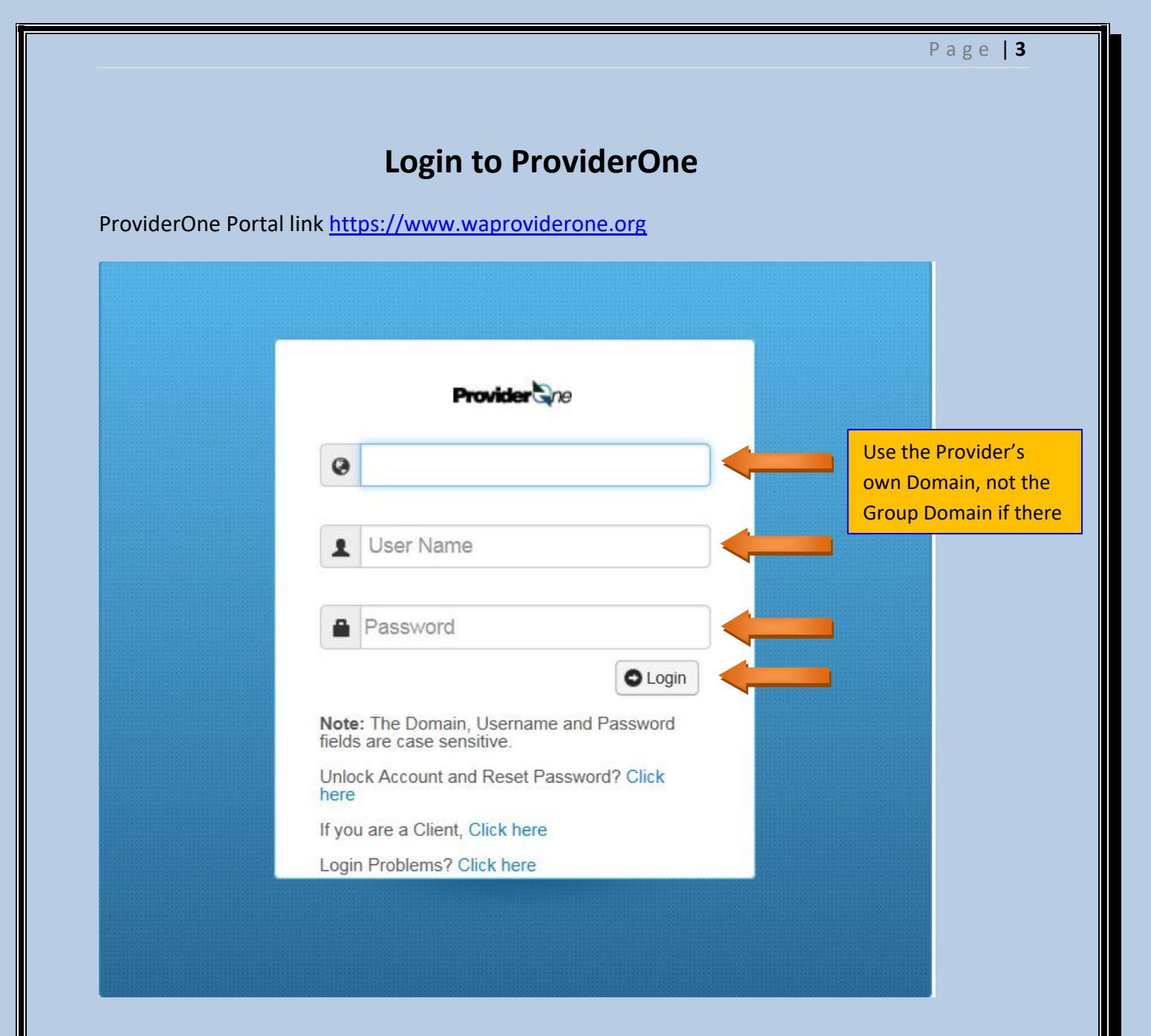

- Enter the Individual Provider's **Domain**
- **Username**, and
- **Password**
- Click **Login**

### **Selecting a Profile:**

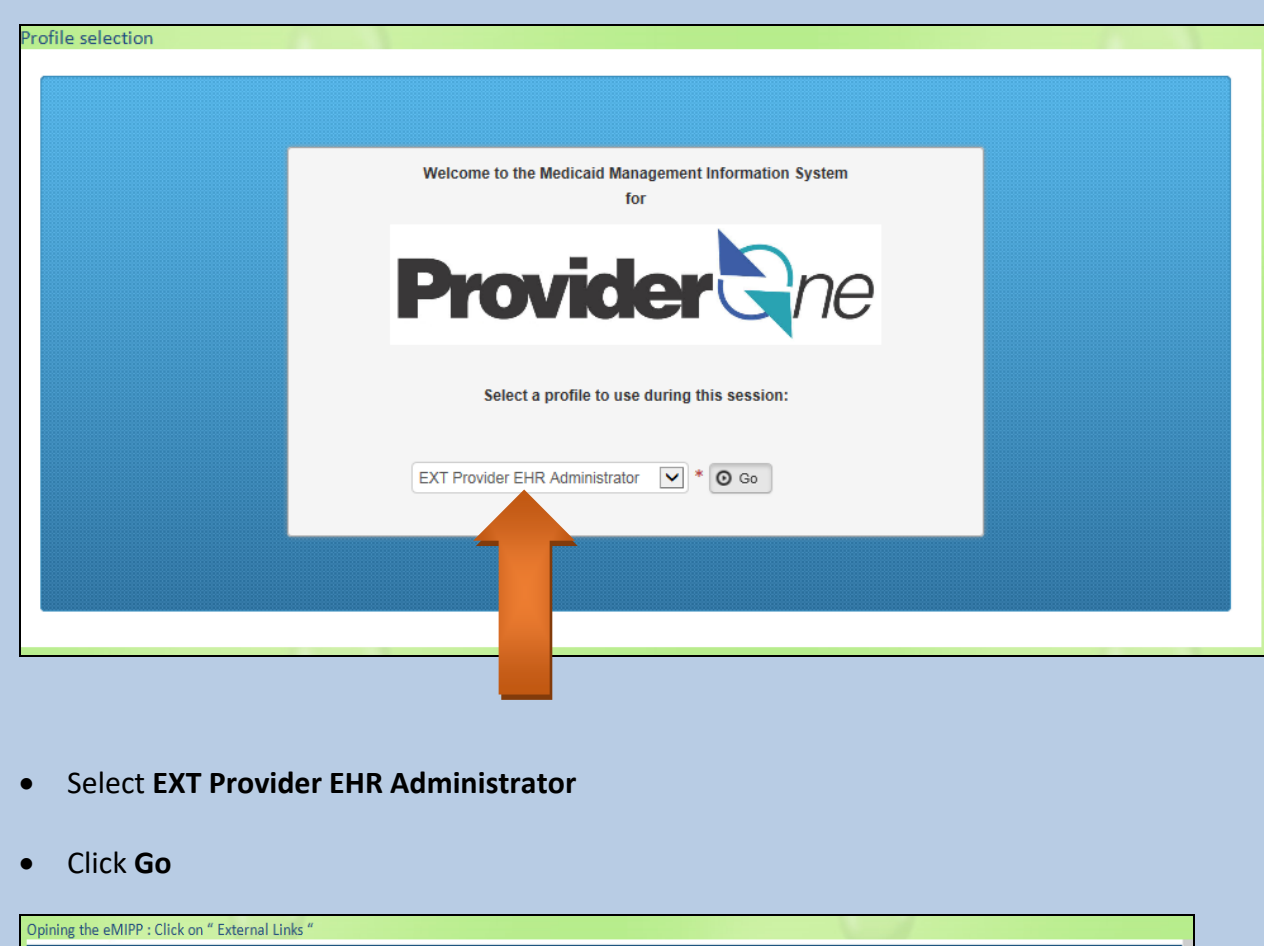

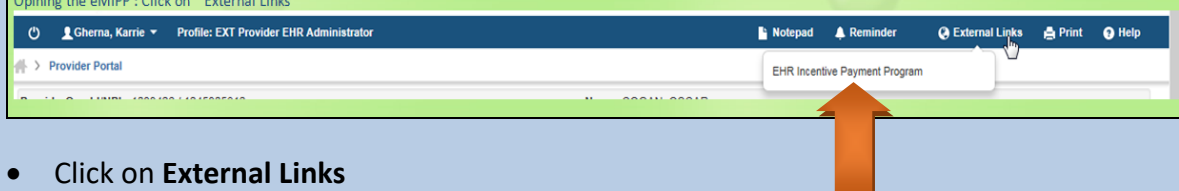

 Click on **EHR Incentive Payment Program** from the drop-down. If you do not see the drop-down you may be in the wrong Domain. Do not use your "Group" Domain, use the individual's Domain to log in.

### **BEGINNING THE ATTESTATION:**

### **\*\*\*Please note that screen shots may slightly vary for different program years (2016- 2018)**

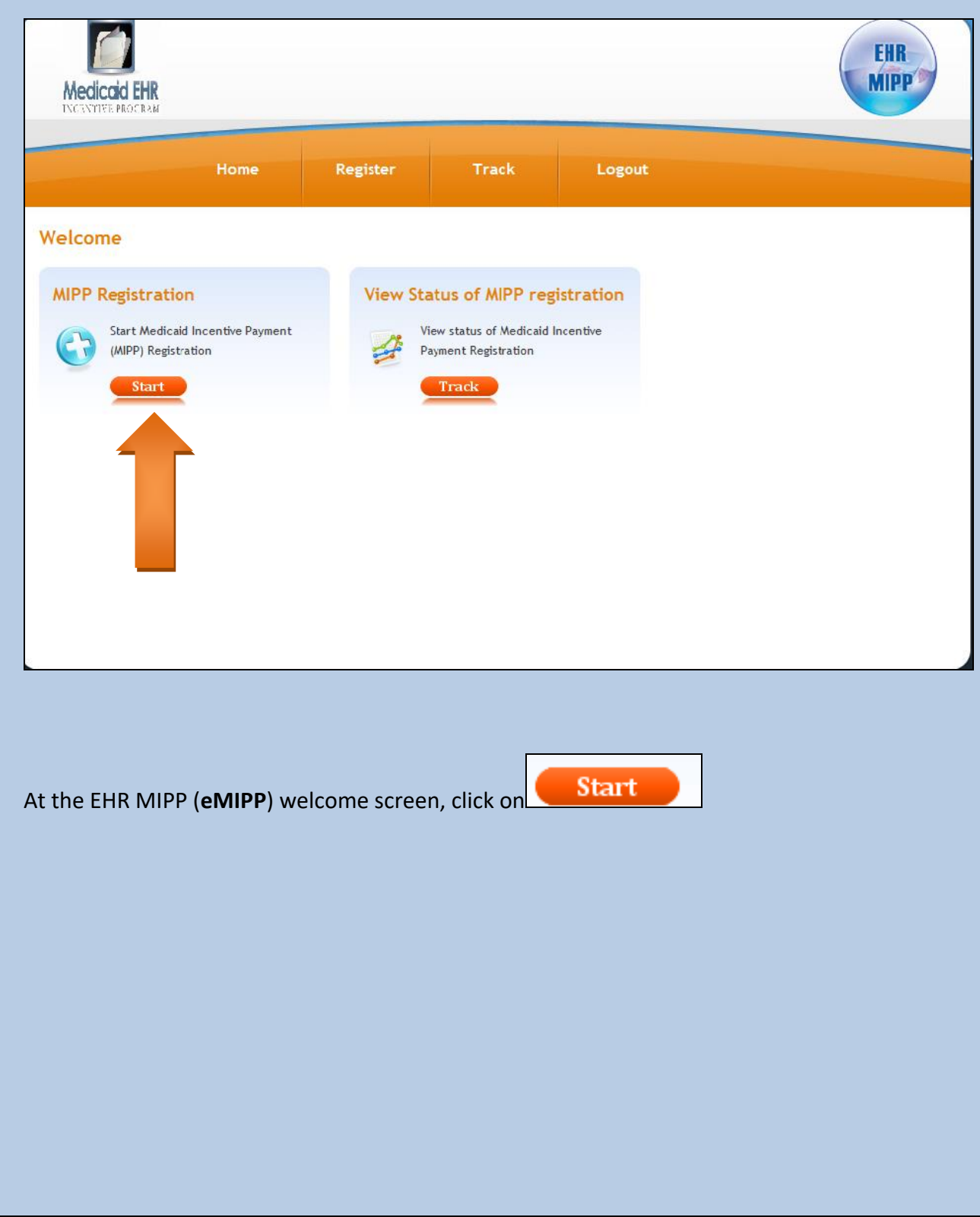

#### P a g e | **6**

### **Enter your Registration ID:**

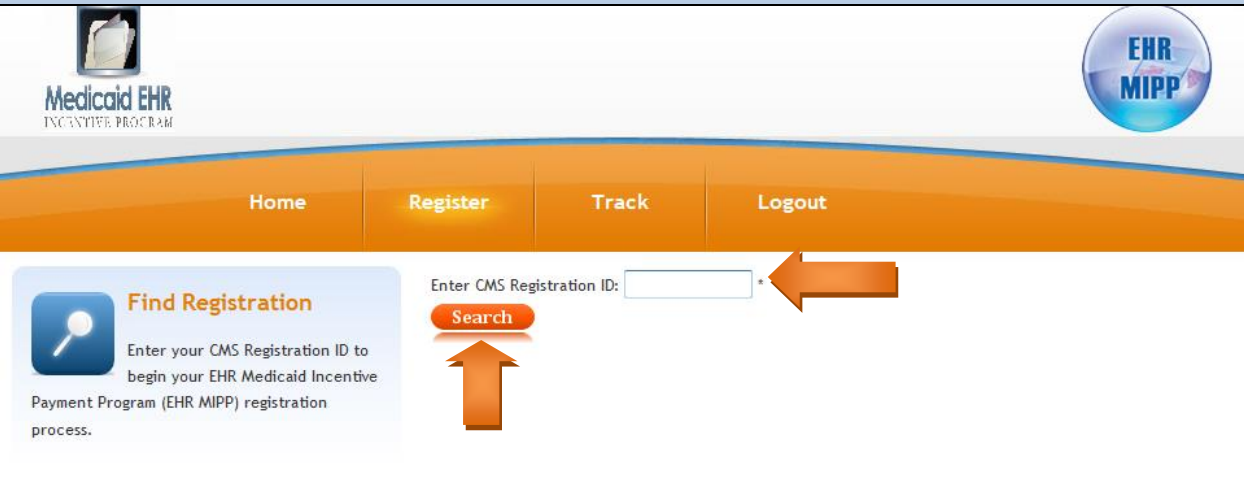

Enter the CMS Registration ID (aka NLR Number)

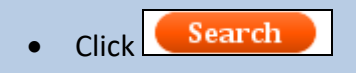

#### P a g e | **7**

### **FEDERAL INFORMATION TAB:**

- Select the **Federal Information Tab**
- Click on the top "**Payment Year" Icon**

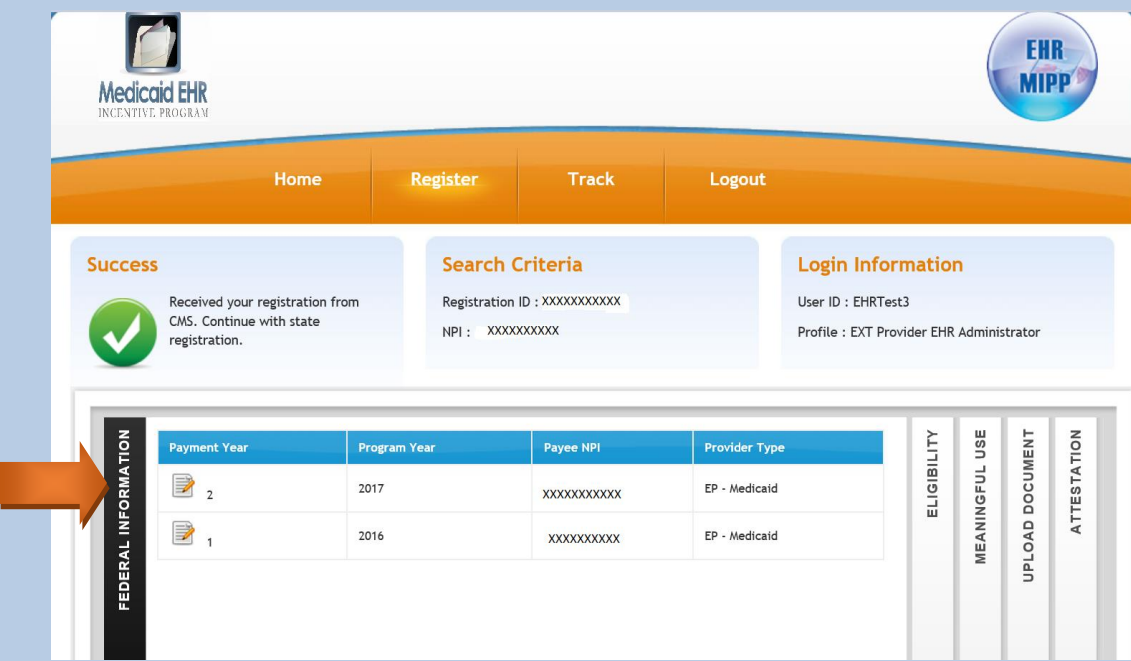

Review the **Federal Information** that CMS populated from your Registration.If all is correct, then click on **CLOSE**. Please note that the Tax ID associated to the Payee NPI will receive the tax liability.

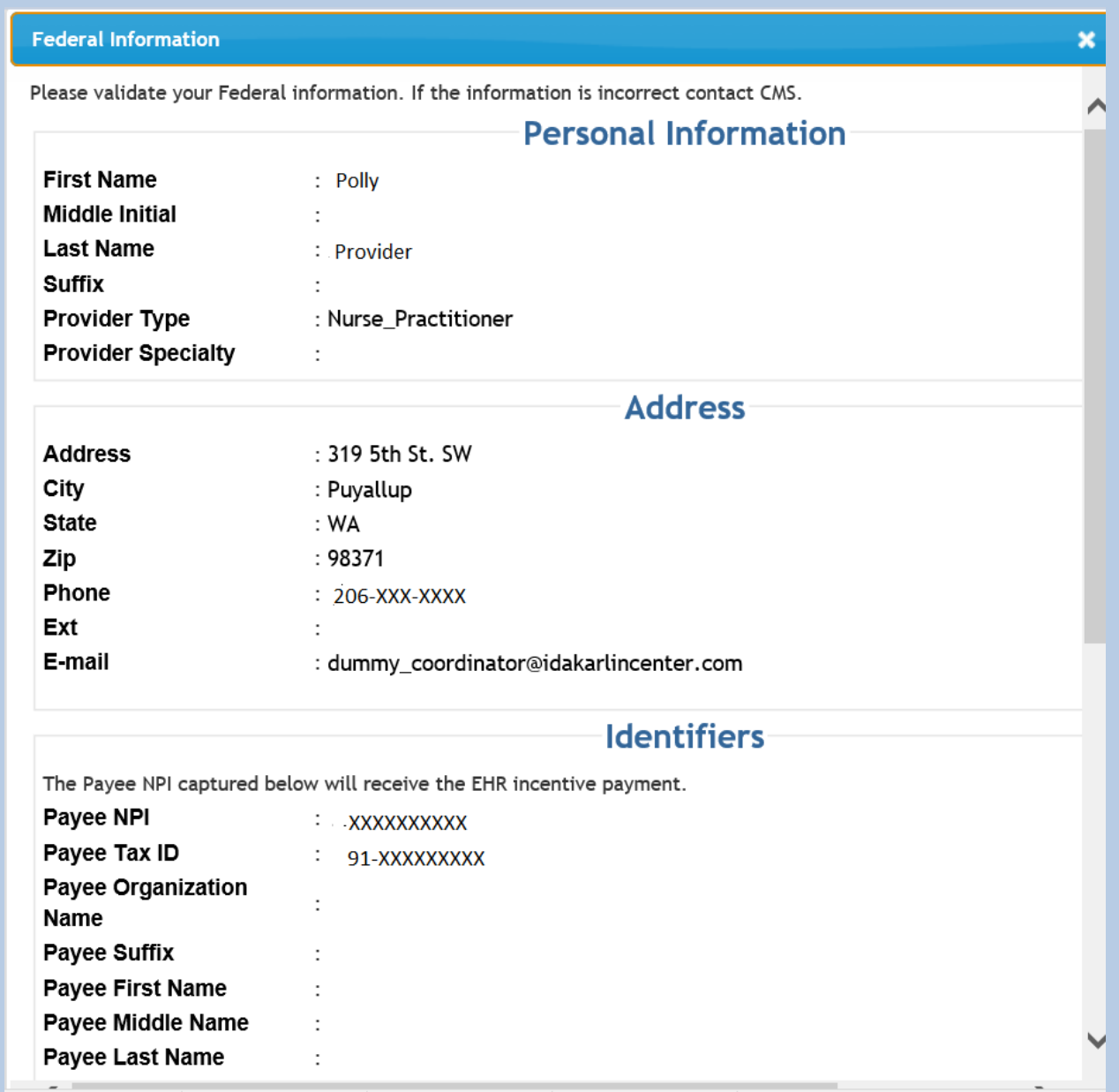

**NOTE:** To update CMS federal information on this tab, you must return to the CMS registration. Please, also make sure your email address is correct as that email will be receiving all EHR communications concerning the attestation. **Tool Tip:** It is suggested that you use a "generic" email (as opposed to an email with a person's name in it). This will be to your advantage if you have different staff that could be working on this project. We can only communicate with the email address showing on this tab.

#### P a g e | **9**

### **ELIGIBILITY TAB:**

- Click on the **Eligibility Tab**
- Click on the top "**Payment Year" Icon**

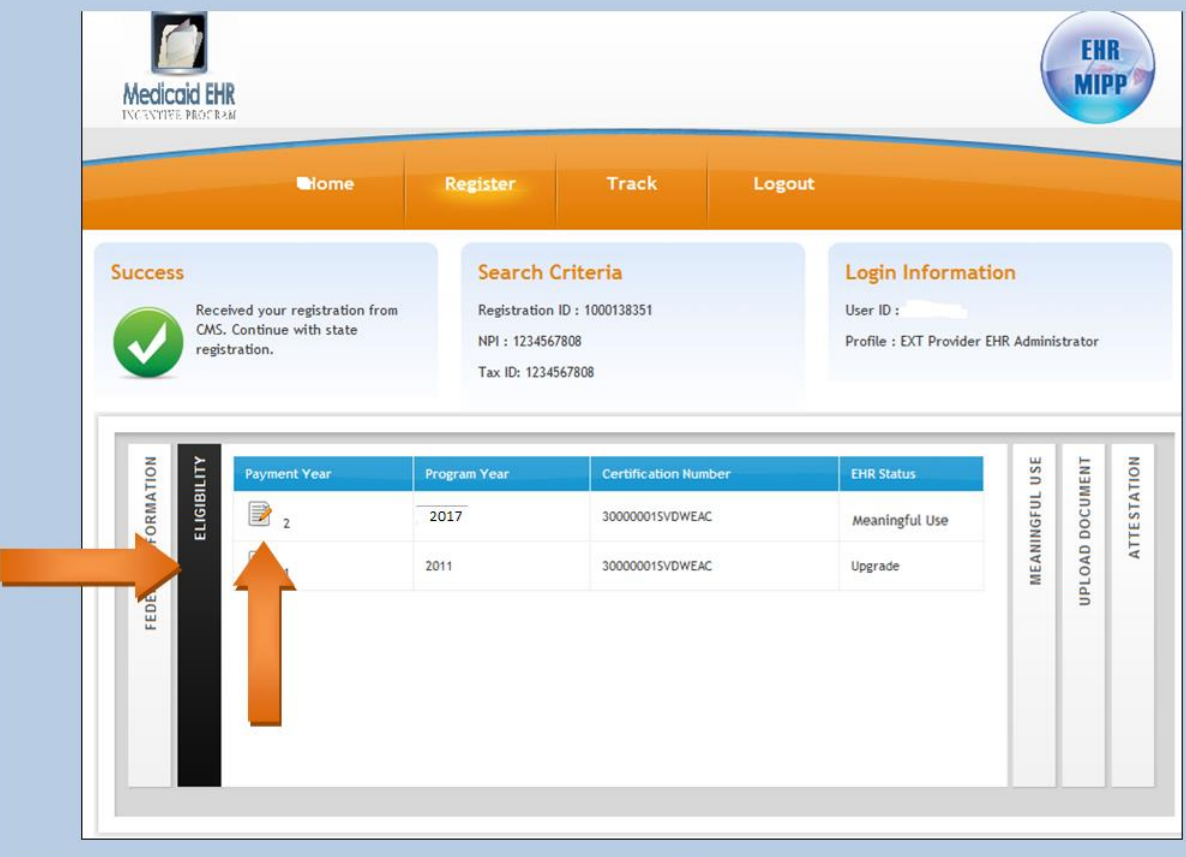

### **Fill out Eligibility Tab:**

**Tool Tip:** Hovering over the **P** will show a box with more detailed information:

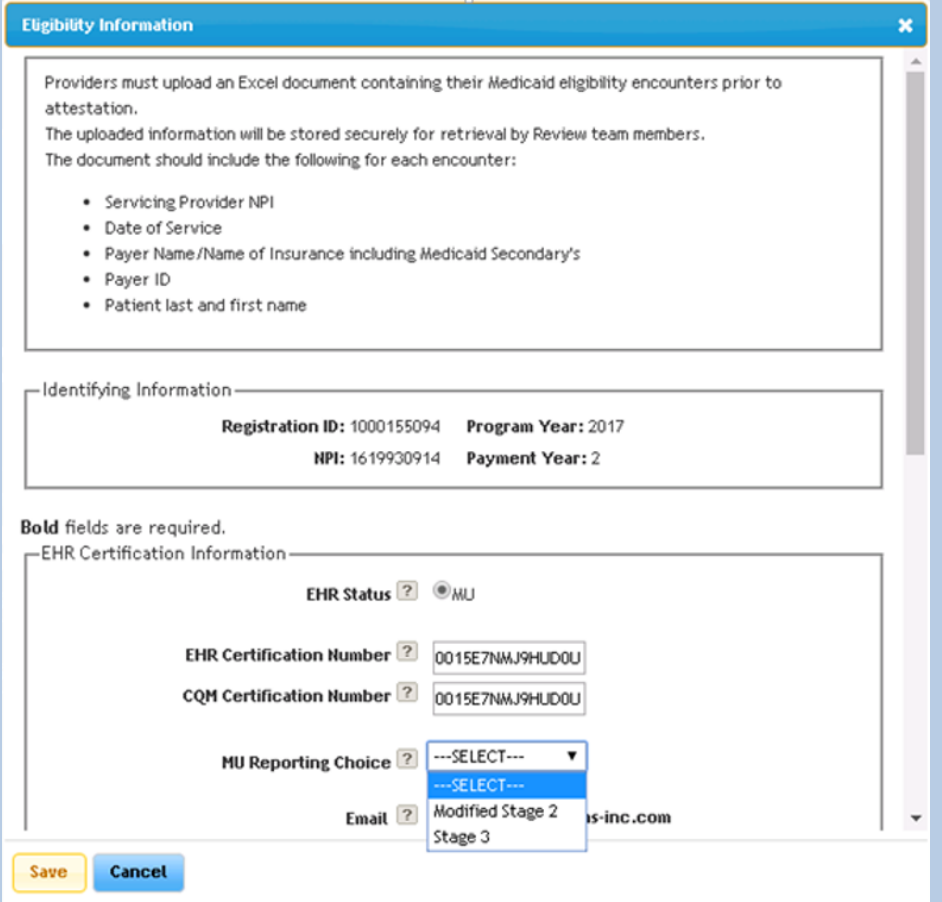

#### **EHR CERTIFICATION INFORMATION:**

This will populate from the CMS Registration information you entered. You must update it, if needed, in the CMS registration.

In 2016 your EHR system must be a 2014 edition. 14E (3-5<sup>th</sup> digits) For 2017 it can be a 2014, 2015 or hybrid certified EHR. Hybrid- 15H (3-5<sup>th</sup> digits) For 2018, only a 2015 certified EHR will qualify you. 15E (3-5<sup>th</sup> digits)

The EHR Certification Number will be auto populated with the information entered at CMS. If it is not showing, you can enter it directly in this attestation. If a correction needs to be made to the number you entered in your CMS Registration it must be corrected in that registration, not in eMIPP.

#### **REPORTING PERIOD:**

Patient Volume reporting option. Prior Calendar Year or Prior 12-Months. NOTE: you will receive an error if you pick "prior calendar year" and try to enter dates from the current program year.

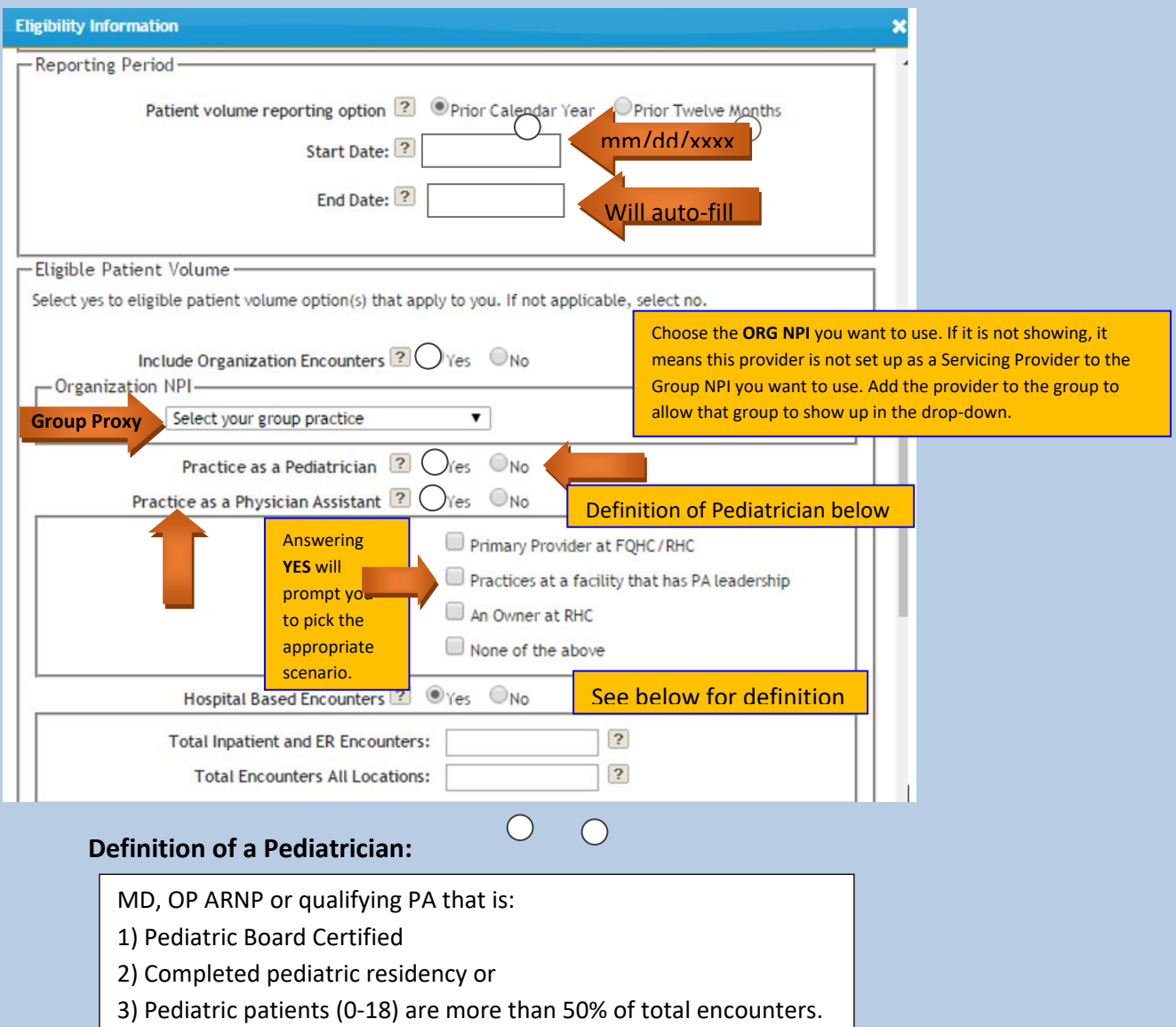

#### **Practice as a Physician Assistant:**

If yes, the form will expand and ask for more information. Choose "how" the PA Qualifies. **Note:** We will also require a letter, on letterhead and signed by the Medical Director (or equivalent), explaining how the PA meets the criteria. If you check "None of the above", the PA is not eligible. Reference White Paper #7.

#### **Hospital Based Provider**:

Only select this box if you rendered any care in a hospital setting during the reporting period. This would include hospital inpatient and emergency room settings. This is based on the Place of Service Code (POS Code). Only POS Codes 21 (Inpatient Hospital), and 23 (Emergency Department) are included. When you select "Yes," an additional question will appear asking for the numbers of encounters in the hospital settings.

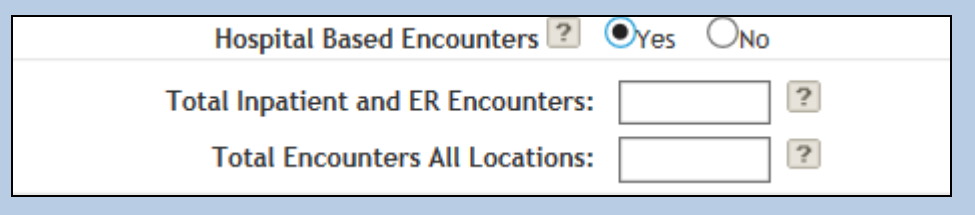

**NOTE:** Hospital Based Providers are NOT eligible for the EHR Incentive if 90% or more of their encounters are in Place of Service 21 or 23 (Inpatient or Emergency Room).

#### **Encounters:**

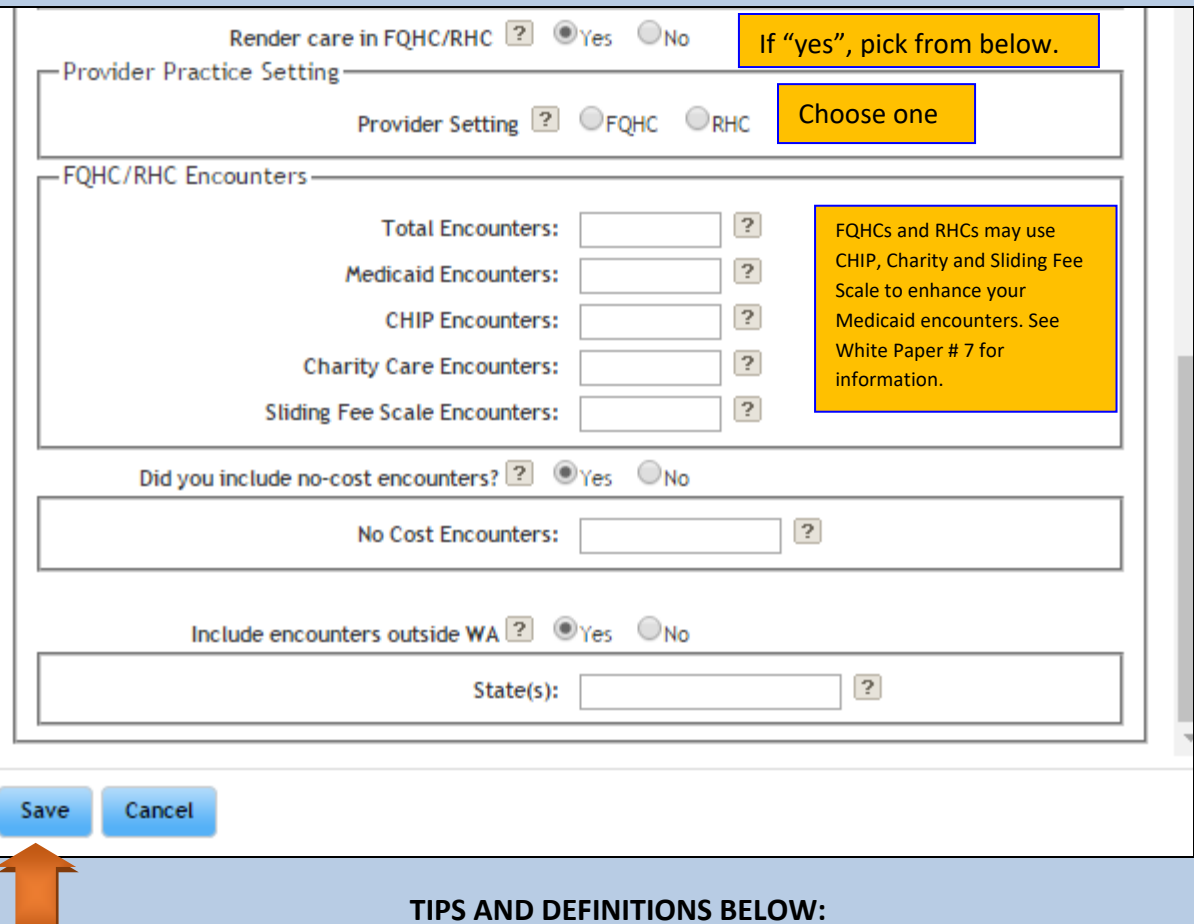

### **CLICK ON THE SAVE BUTTON WHEN COMPLETED.**

#### **Encounters:**

If you are using Group Proxy you will see this information in a pop-up box on your first application: Tool Tip: It is important to note which EP you attest for first. If we reject anyone in your group for Patient Volume reasons, you have to correct/re-submit this one first. This EP is like an "anchor" that the other group members are attached to and pull their information from.

**You will be required to upload an encounter report showing us how you calculated your patient volume. (See White Paper #8)**

**All Other Settings Encounters:** Say yes "only" if you are including encounters from other clinics or locations outside your group or practice. It is not necessary to do so, it is a business decision. If you are using another clinic's encounters for the EP, you must verify they are not using that EP's encounters in their own calculations and you must provider encounter proof in the report you upload.

**Include MCO (Managed Care Organization) Panel?** If you selected NO for "include organization encounters", the form will expand and ask for "optional" MCO information for the EP. If you answer YES, you will get a pop-up window to enter your data. MCO panels are only for Primary Care Physicians that have patients assigned to them as a PCP. The encounters in this section are not total group encounters, but individual only.

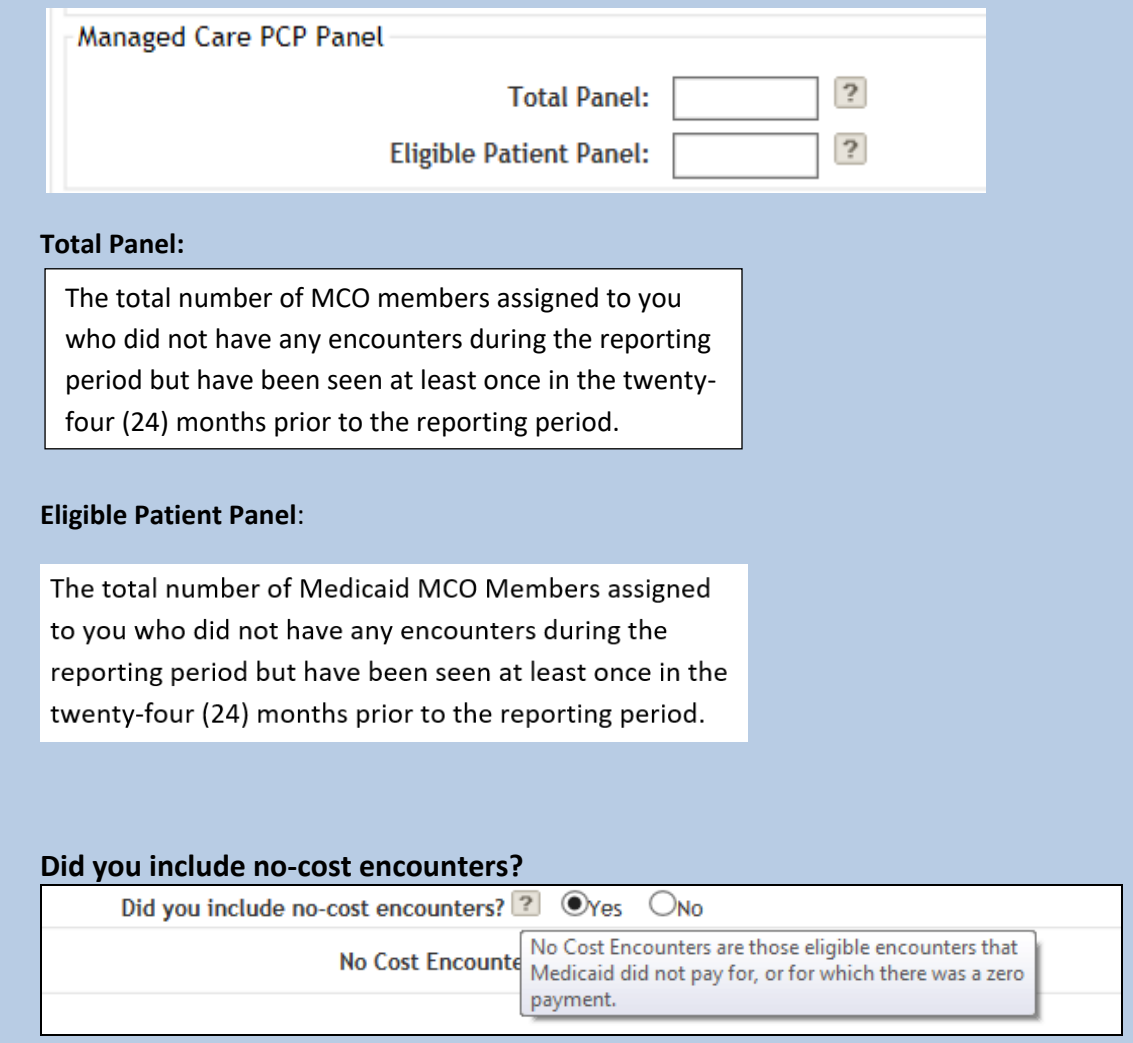

**NOTE:** This is optional and informational only, and does not affect the patient volume.

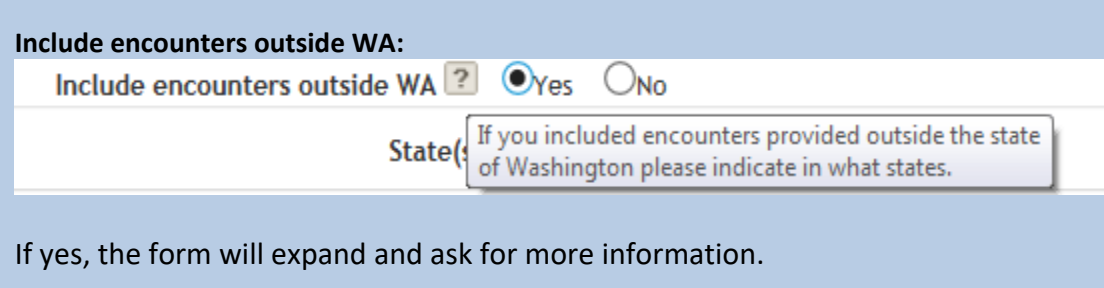

Type in the state(s) where the encounters occurred.

See information screen below. This will appear if you are using Group Proxy Only.

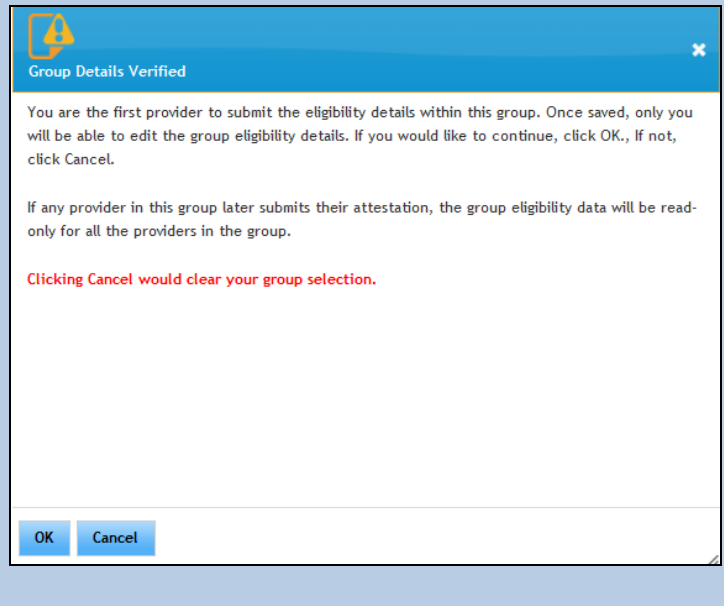

### **MEANINGFUL USE TAB:**

### **Meaningful Use Reporting Period:**

Click on the Meaningful Use Tab. Click on the most recent year's icon:

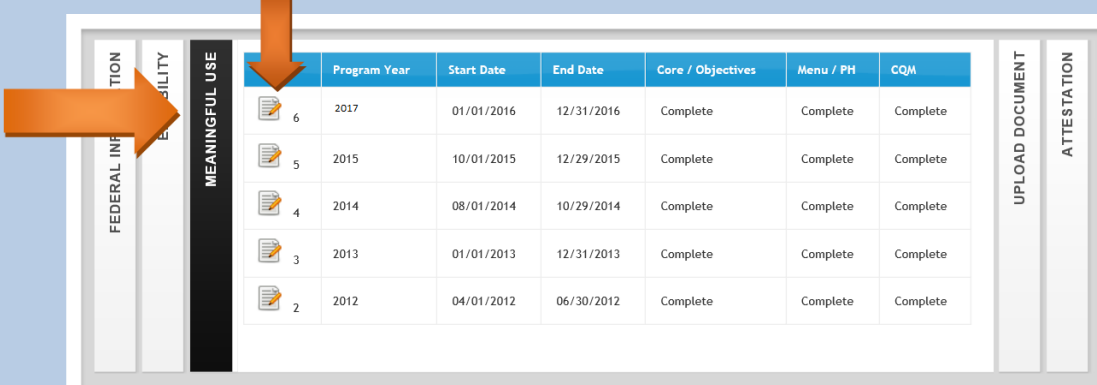

**There are 5 tabs at the top once the MU tab is open:**

- **MU Overview: Dates and Submission Method**
- **E** Summary: Shows you which measures are completed with a green **check. (The checks show "completed" not necessarily "passed")**
- **MU-Objectives**
- **MU-Public Health Reporting**
- **MU-Clinical Quality Measures**

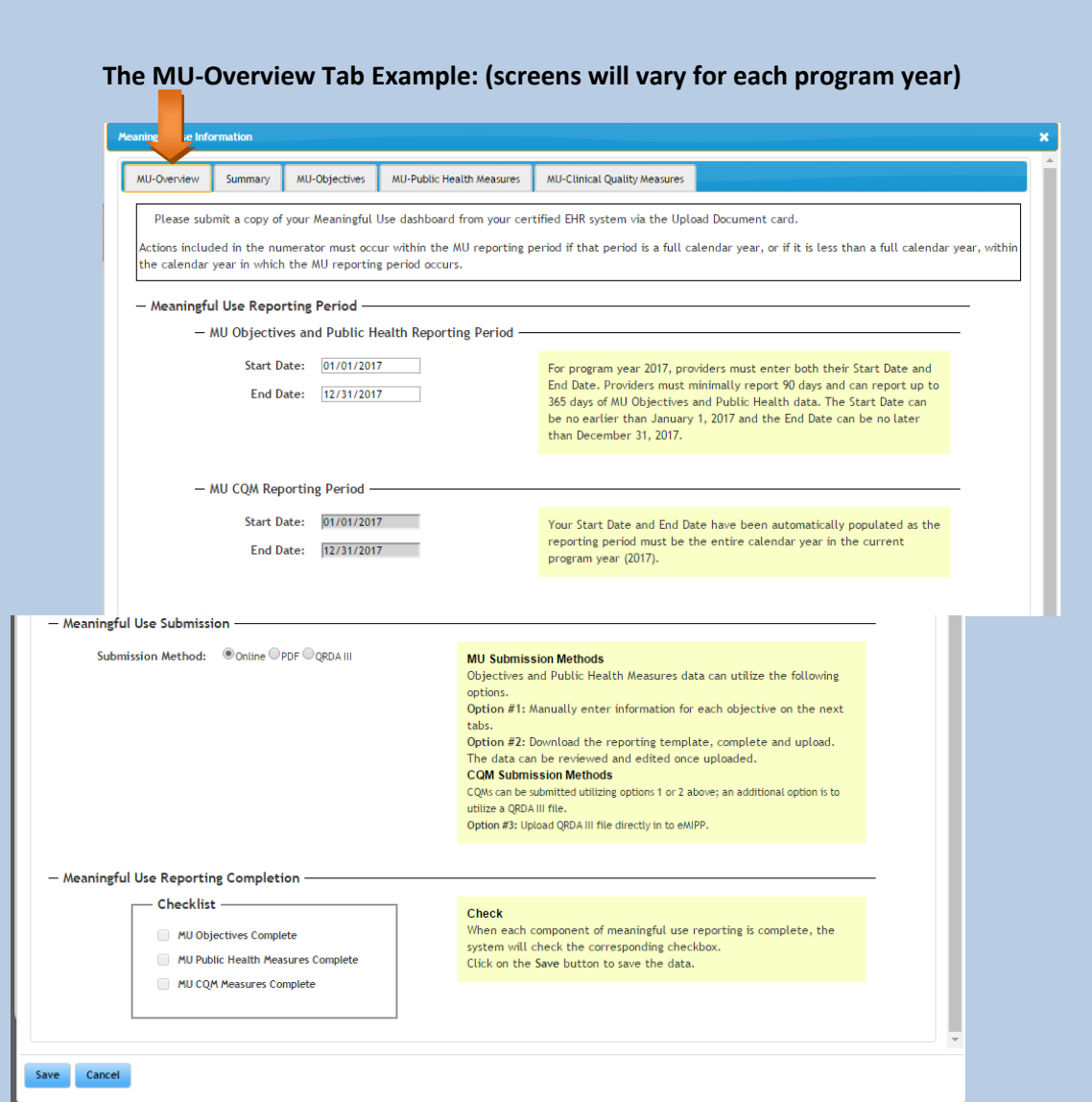

**Helpful Tip: For on-line submissions: Complete and do not hit save at this time unless you wish to save this information and go back to it later. If you wish to continue, scroll to the top and click on the tab MU-Objectives. If you hit save in error, it will give you a prompt to finish so click on the tab you need to work on.**

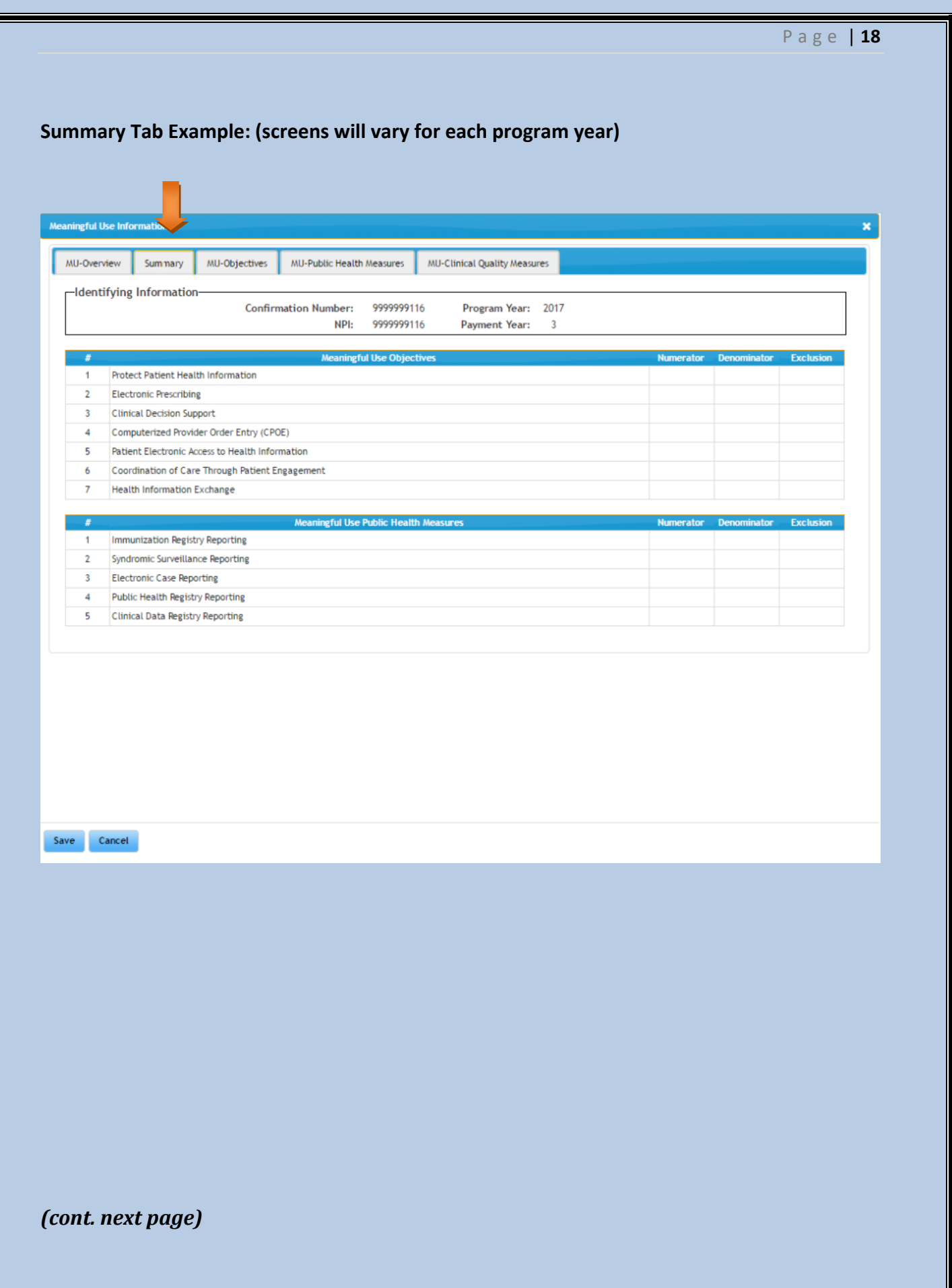

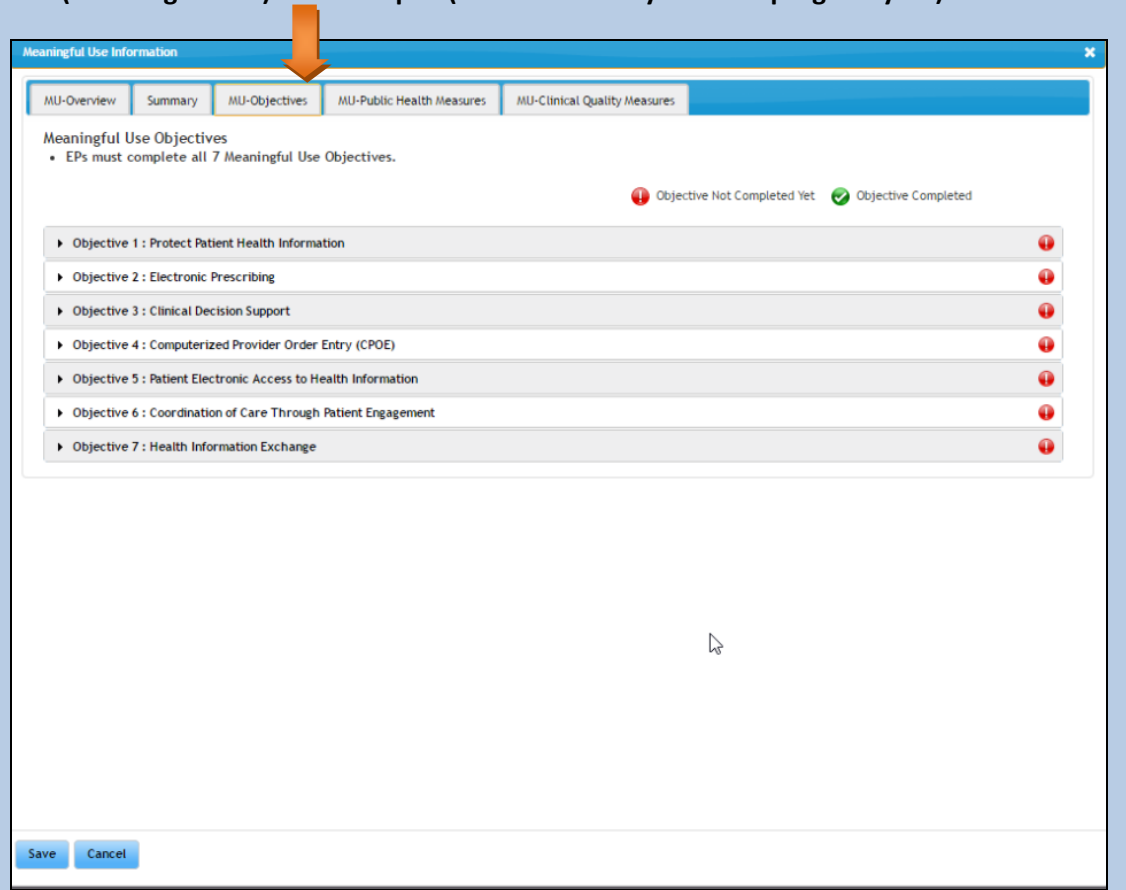

#### **MU (Meaningful Use) Tab Example: (screens will vary for each program year)**

Click on each carrot to open the objective. Answer or exclude to each measure within the objectives.

**You will be asked to provide documentation for 4 Objectives: Objective 1 (Security Risk Analysis-for program year)**

**Objective 8 Measure 5.1 (Coordination of Care Through Patient Engagement) If Exclusion 2 (due to broadband issues)**

**Objective 5.2 (Patient Electronic Access to Health Information) Exclusion -Letter of explanation**

#### **MU-Public Health Measures Example: (screens will vary for each program year)**

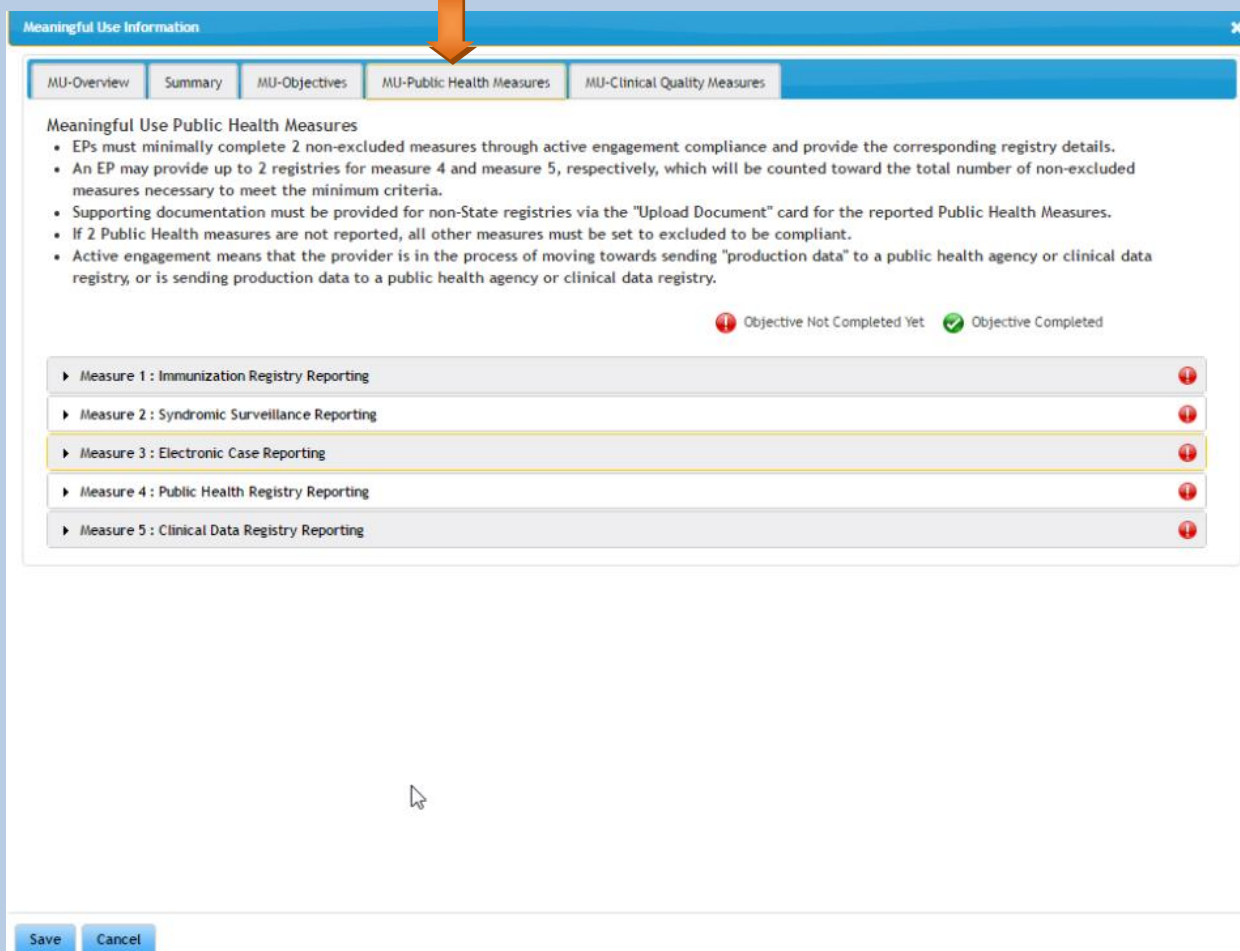

#### **Required Documentation:**

**Public Health Measures-Verification Letter (or other proof) from each Registry you meet MU with.** 

Click on carrot next to each measure and respond to each. We need documentation showing that you meet Meaningful Use for each Registry.

Scroll to the top and click on tab MU-Clinical Quality Measures, or hit **SAVE** to continue later.

 $\overline{\mathbf{x}}$ 

### *(cont. next page)*

#### **MU-Clinical Quality Measures Tab Example: (screens will vary for each program year)**

MU-Objectives MU-Public Health Measures MU-Clinical Quality Measures

ningful Use Information

MU-Overview

Save Cancel

**Meaningful Use Clinical Quality Measures** 

Summary

- Providers must respond to 9 measures across 3 domains.
- When reporting as a group practice, EPs must report all available CQMs. . After utilizing a QRDA III file, you will not be able to enter CQM information via online entry. Only MU Objectives and Public Health data can be updated via online entry. To update the CQM information, please upload a new QRDA III file via eMIPP.

Objective Not Completed Yet Consider Completed

 $\mathbb{P}$ 

> Domain 1 - Patient and Family Engagement Domain 2 - Patient Safety

Domain 3 - Care Coordination Domain 4 - Population and Public Health

Domain 5 - Efficient Use of Healthcare Resources

▶ Domain 6 - Clinical Process/Effectiveness

**HIT** Save OR YOU WILL LOOSE YOUR WORK

## **UPLOAD DOCUMENT TAB:**

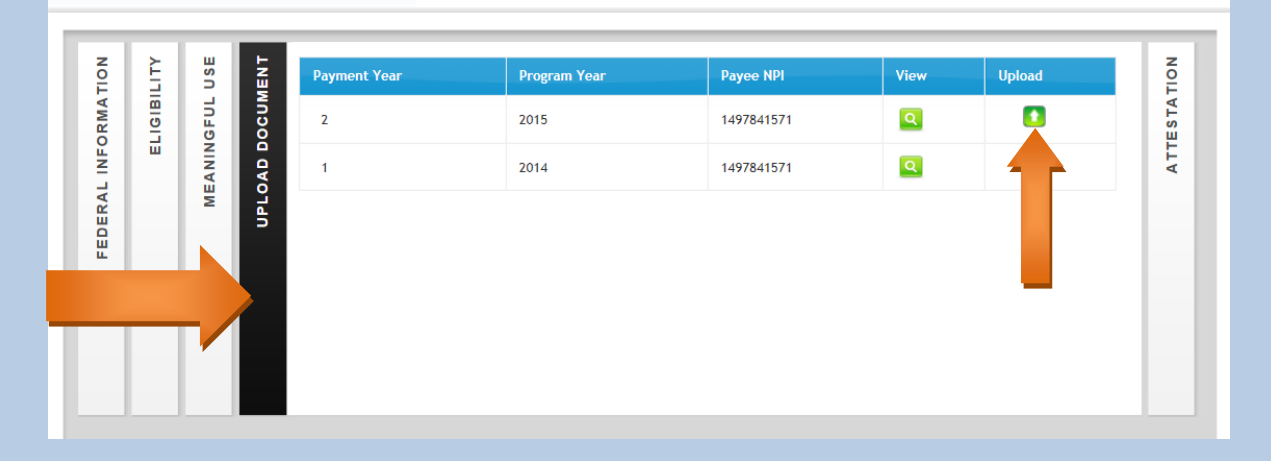

There will be documentation you will be requested to upload into your application at times. Some of these items may be proof that you have access to a complete EHR, an ONC Certificate, letters, reports; etc. We will send an email to the contact email address (on the Federal Information Tab) requesting items we may need you to upload. The document types the system will accept are: .txt, .doc, .docx, .pdf, .xls, and .xlsx

- Click on the **Upload Icon** for the corresponding year
- Click on the **BROWSE** button
- Select the document from your files located on your desktop or laptop computer to upload
- Select the **File Type** from the drop-down
- Type in a file description
- Click the **UPLOAD** button.

Click on Browse to select document to upload.

Use Drop-down to pick File Type (Mandatory Encounter Information and MU Dashboard)

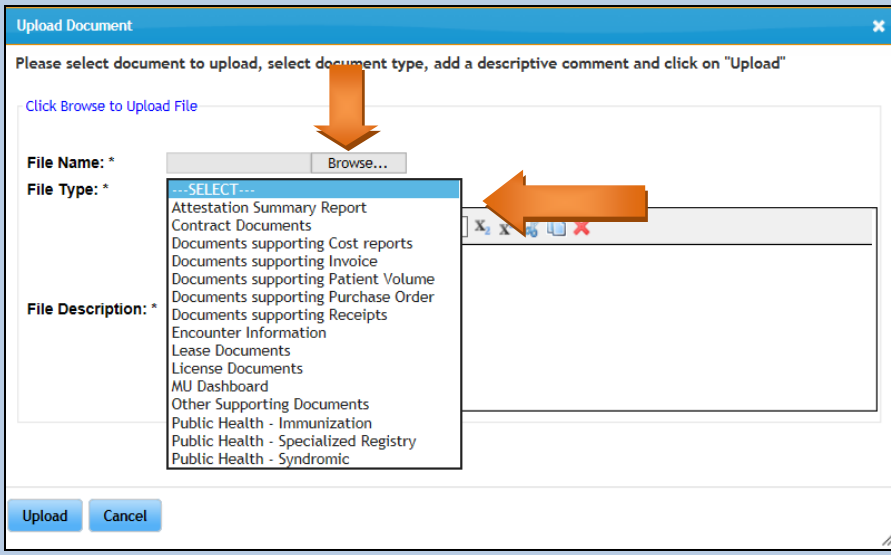

### Enter information in the File Descrition box, Click on UPLOAD

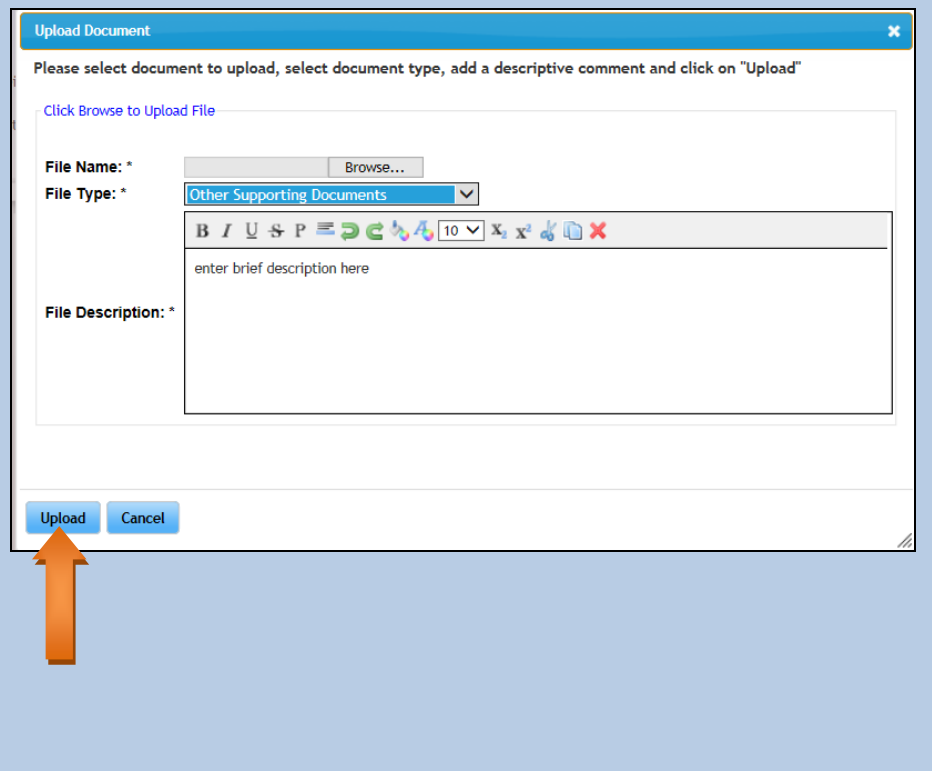

### **ATTESTATION TAB:**

### **Click on the attestation tab to the right.**

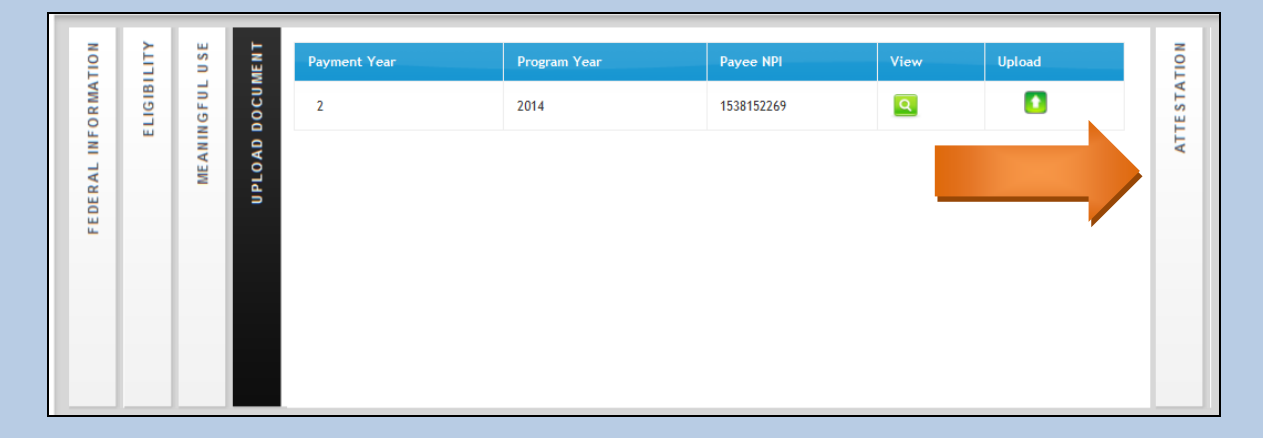

By clicking on the Print Preview button, you can read the Attestation document in a larger window. Print a copy of this Attestation prior to submitting the attestation. Eligible Professional needs to sign and date for your records. Hit the "close" button to return to the application page.

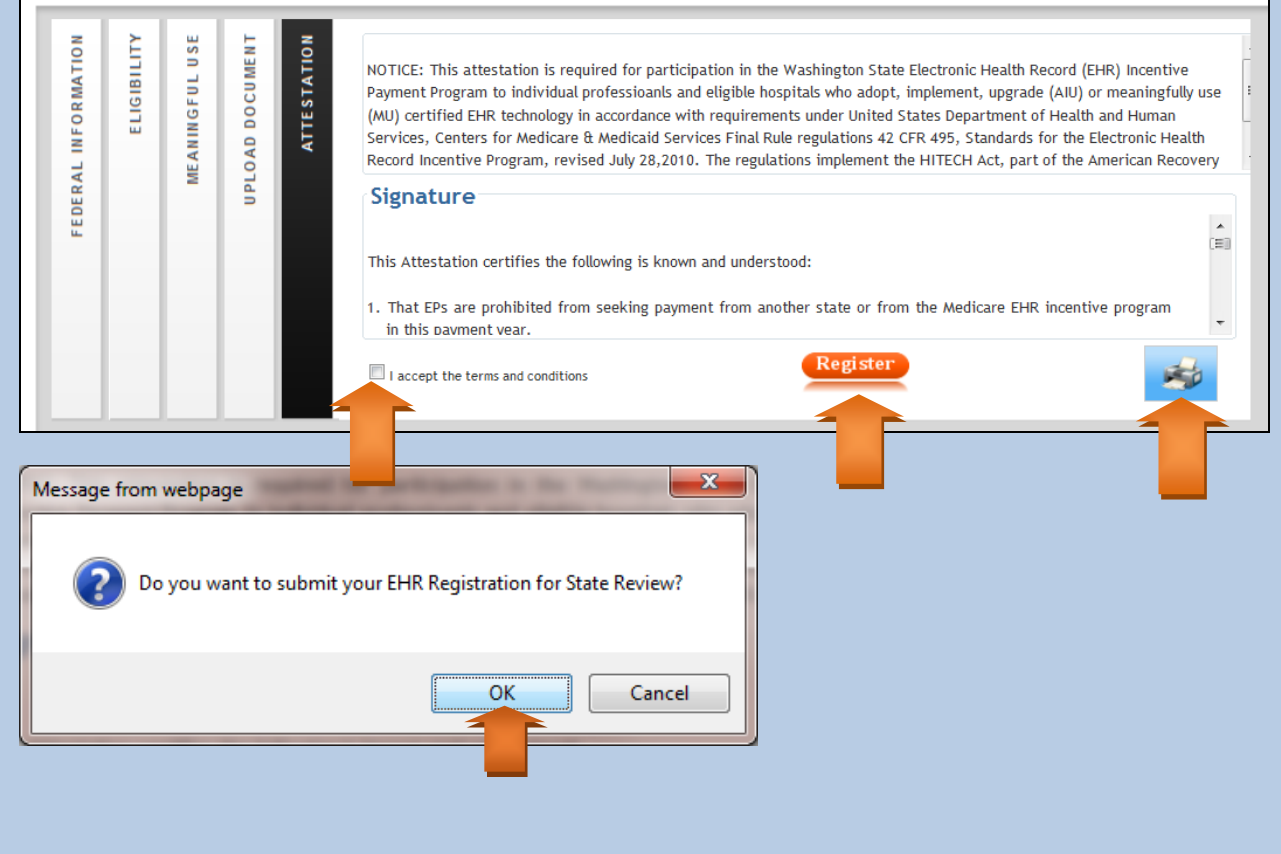

You will receive a confirmation email from the Washington State EHR Incentive Program.

### **View your confirmation page.**

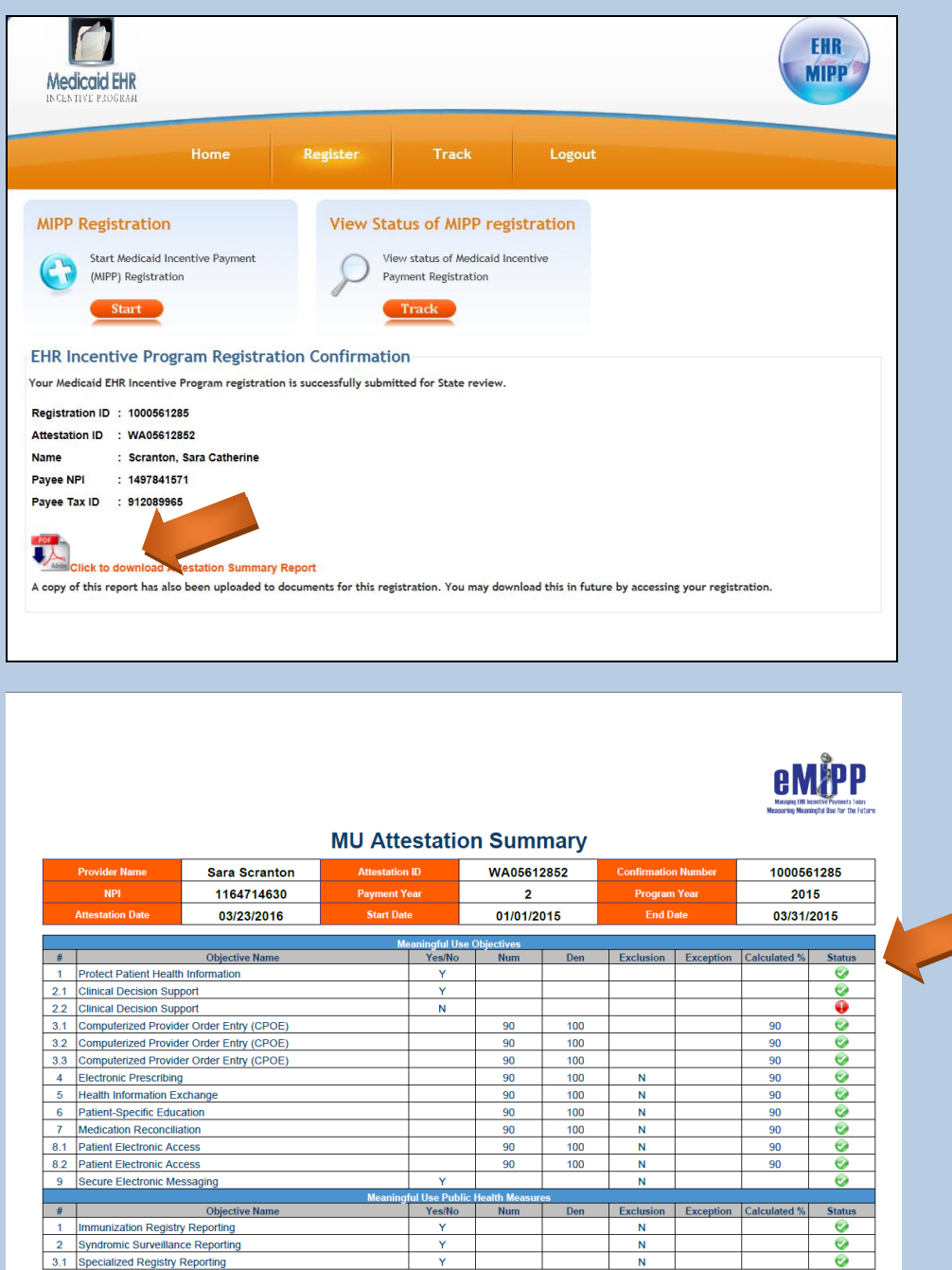

Download Attestation Summary Report for review. If corrections need to be made, contact [healthit@hca.wa.gov.](mailto:healthit@hca.wa.gov) We can reject your attestation so you can make changes, then re-attest.

P a g e | **26**

### When you are finished you can Log Out of eMIPP

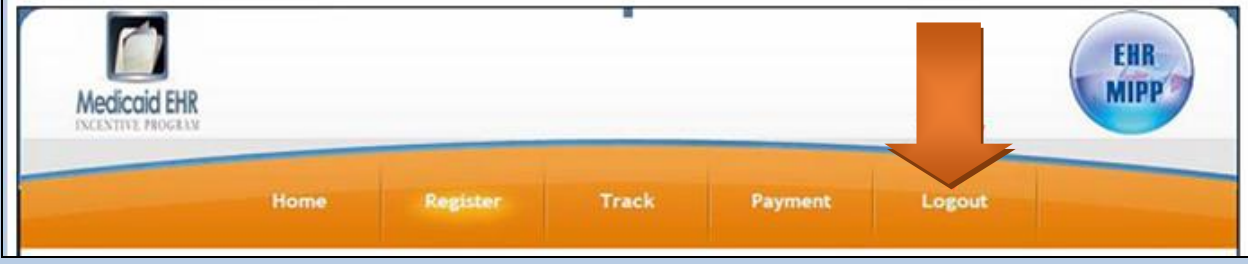

## **RECOURSES ON NEXT PAGE…**

### **GLOSSARY:**

**CHARITY CARE IN FQHC/RHC**: Per CMS, Charity Care is defined as" part of uncompensated and indigent care. Uncompensated care does not include courtesy allowances or discounts given to patients." *[CMS Final Rule, p.144].* Charity care is defined as an inability of a patient to pay for medical care. In comparison, bad debt is an unwillingness of a patient to pay for medical care.

**EHR:** An electronic health record (EHR)—sometimes called an electronic medical record (EMR)—allows healthcare providers to record patient information electronically instead of using paper records. However, EHRs are often capable of doing much more than just recording information. The EHR Incentive Program asks providers to use the capabilities of their EHRs to achieve benchmarks that can lead to improved patient care.

**EHR DOCUMENTATION:** Documents showing a business connection with your EHR system. Each year we will ask for verification dated within that program year. You will need to upload into each attestation.

**ENCOUNTER REPORT:** Mandatory encounter report (sample below). Make sure to identify, clearly, the Medicaid and Managed Medicaid encounters.

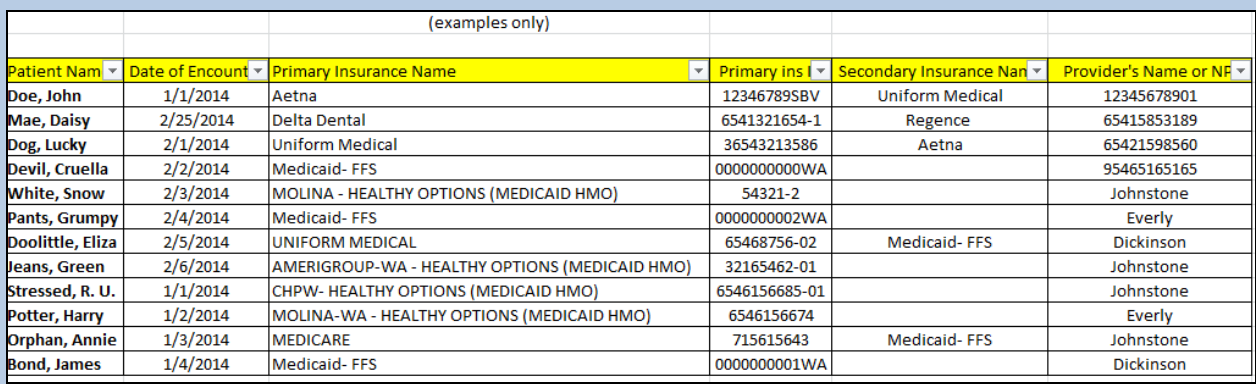

**NEEDY PATIENT VOLUME:** When a FQHC/RHC must include encounters from Charity, Sliding Fee and CHIP to reach the 30% patient volume.

**NO COST ENCOUNTERS:** Encounters that were not paid (denied or zero-pay) for active Medicaid clients. Denials for no "Medicaid Eligibility" are not to be included. It is optional to use these encounters.

**ONC NUMBER/CERTIFICATION:** A list of certified EHR systems is available through the Office of the National Coordinator for Health Information Technology at: <https://chpl.healthit.gov/#/search>

**ORGANIZATION NPI:** A valid NPI that your Servicing Provider has a business relationship with, that you use in the Eligibility Tab in order to use Group Proxy.

**PA-LEAD CLINIC:** To be eligible for WA State Medicaid EHR Incentive Program Physician Assistants (PAs) need to have at least 50% of their encounters, over 6-month period in the prior calendar year or previous 12 months in a FQHC/RHC setting. Also, PAs should provide verification of either working in PA-led setting or be the Primary Provider (or RHC owner). WA State will accept a signed and dated letter from clinic's Medical Director, or equivalent, for the purposes of verification of PA-lead requirement.

**PEDIATRICIAN DEFINITION:** Washington state defines a "pediatrician" as: A "pediatrician" is an MD, ARNP, or PA (IF they practice in a FQHC or RHC that is led by a PA) who is either (1) board certified in pediatrics, (2) completed a pediatric residency, or (3) maintained a predominantly pediatric caseload in the 90-day period specified by the EP for purposes of calculating patient volume. This definition includes pediatric specialties like pediatric ophthalmology and pediatric cardiology.

**PRACTICE PREDOMINANTLY (IN FQHC/RHC):** The EP practiced more than 50% of the time in any FQHC/RHC, over a continuous 6-month period, in the previous calendar year or previous 12 months.

**UNIQUE PATIENT (Meaningful Use Tab):** If a patient is seen by an Eligible Professional more than once during the EHR reporting period, then for purposes of measurment that patient is only counted once in the denominator for the measure. All the measures relying on the term "unique patient" relate to what is contained in the patients medical record. Not all of this informaiton will need to be updated or even be needed by the provider at every patient encounter. This is especially true for patients whose ecnounter frequency is such that they would see the same provider multiple times in the same EHR reporting period. If you are practicing at multiple locaitons, please verify that unique patients are only counted once.

### **HELPFUL HINTS:**

**CLAIMS BILLED THROUGH ANOTHER'S NPI:** To be eligible for WA State Medicaid EHR Incentive program, an EP's Medicaid claim(s) have to be verifiable through the ProviderOne system (except for RSN and Take Charge only providers). There are some exceptions for professionals that are allowed "per billing guidelines" to bill under the professional's NPI. If you do not bill WA State Medicaid with your own NPI or not enrolled in ProviderOne as a provider, please contact Provider Enrollment Services at: Phone: 1-800-562-3022 (Ext. 16137) or visit their website at:

<https://www.hca.wa.gov/billers-providers/apple-health-medicaid-providers/enroll-provider>

**EHR CERTIFICATION NUMBER (ONC NUMBER):** You are required, to use a 2014 edition of your EHR system. Starting 2017 it is an "option" to use a 2014, 2015 or hybrid certified product. In 2018 you must use a 2015 certified product.

**ENROLLMENT TAB:** Eligibility dates can be in the previous calendar year or the previous 12-months.If you use an Organization NPI and are using Group Proxy, that entire "group" must attest the same way. If you apply as individuals, that entire group must apply in that same way. You may "create" different group in your organization by location, specialty; etc, as long as it is a "logical" group.

#### **ENROLLMENT YEARS (STAGES):**

**AIU** (not considered a "stage," since it can be skipped and is only through Medicaid). As of 2017, this is no longer an option.

**MU Year 1-** 90 days of reporting.

**MU Year 2 and beyond-** For 2016-2017 attestations you may use a 90-day reporting period or 365 days for Objectives.

**FEDERAL INFORMATION TAB:** Information comes from CMS, so changes/updates have to be made there. Make sure the contact information is current/correct. This is who we contact if there are questions and who the automated emails go to. The Payee NPI and Tax ID. The tax liability goes to the Payee NPI and cannot be changed once payment has been issued.

**MENTAL HEALTH CLINIC THAT ONLY BILLS THROUGHT THE RSN:** Medicaid will accept a letter from the clinic, on letterhead, that confirms that the EP bills their Medicaid encounters to the RSN.

**LOG ON ISSUES (Password/User ID/Missing Profile):** Contact Security at: [provideronesecurity@hca.wa.gov](mailto:provideronesecurity@hca.wa.gov)

**TRACK vs. START:** After you enter the Registration number, click on the orange **START** button. The **TRACK** button is only for checking status or uploading documents after your have submitted.

### **CONTACT INFORMATION:**

#### **CMS CONTACTS:**

**CMS EHR CONTACT:** 1-888-734-6433 (Option 1) To create a ticket for a call-back.

**CMS SECURITY CONTACT**: 1-866-484-8049 (Option 3) regarding questions about CMS logon.

**HCA EHR Contact:** [HealthIT@hca.wa.gov](mailto:HealthIT@hca.wa.gov) or 855-682-0800 to leave a message for our team.

### **RESOURCES:**

**HCA EHR Web Page**:<https://www.hca.wa.gov/about-hca/health-information-technology> Click on Resources then Electronic Health Records

ProviderOne Security: **[Provideronesecurity@hca.wa.gov](mailto:Provideronesecurity@hca.wa.gov)** For assistance with Users and Passwords.

**CMS site for EHR:** [https://www.cms.gov/Regulations-and-](https://www.cms.gov/Regulations-and-Guidance/Legislation/EHRIncentivePrograms/EducationalMaterials.html)[Guidance/Legislation/EHRIncentivePrograms/EducationalMaterials.html](https://www.cms.gov/Regulations-and-Guidance/Legislation/EHRIncentivePrograms/EducationalMaterials.html)